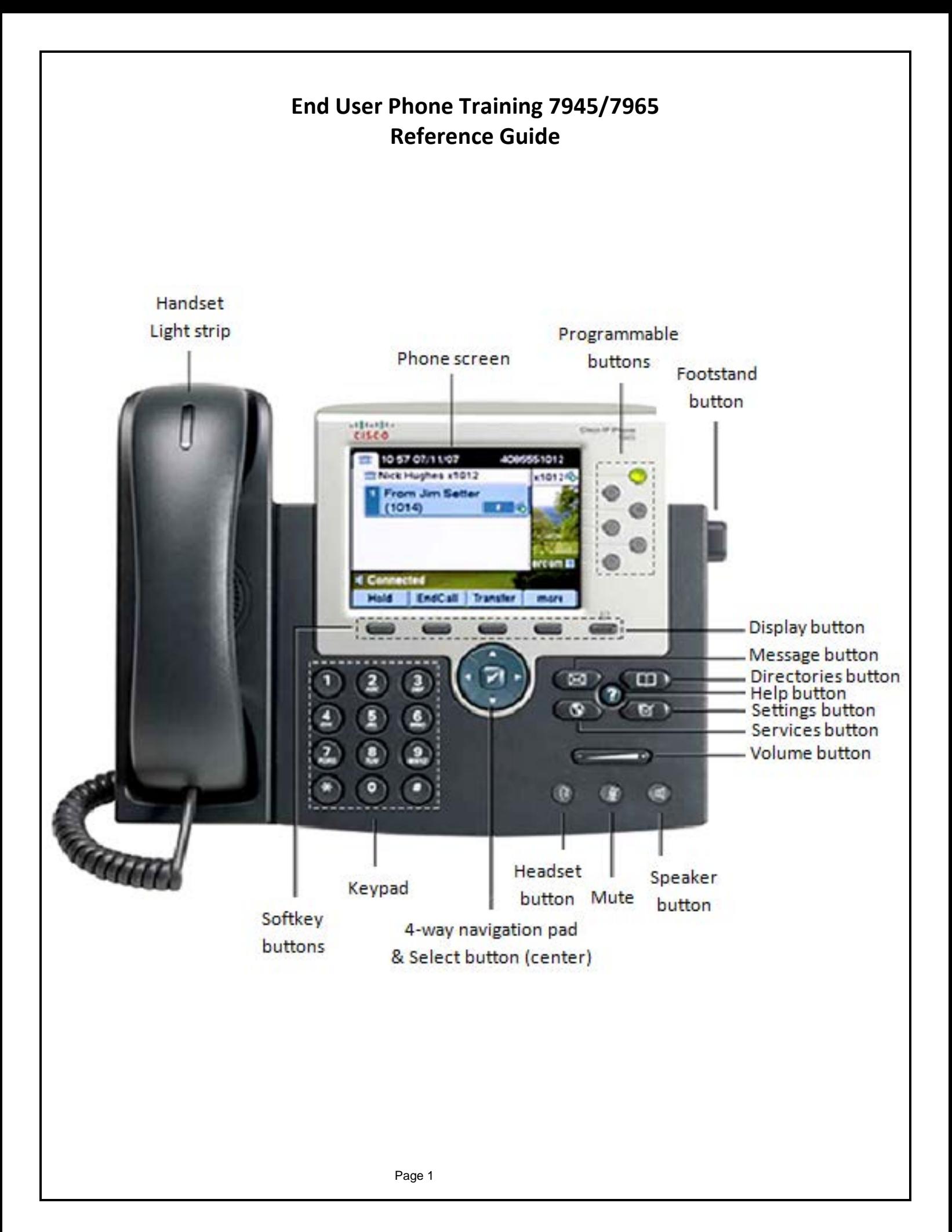

# *Navigation (Scroll)*

The user may display his/her last calls out using the blue navigation button. Please note that the phone handset will display up (rather than on the cradle) when a Cisco user is on the phone. The navigation arrows will also be used to display menu options on the screen for a variety of Cisco phone functions.

#### *Using the Corporate Directory*

The Corporate Directory contains all extension information for all employees.

- Press *DIRECTORIES* button
- Use the scroll key or press "5" to select the *Corporate Directory* option.
- Use the phone keypad to enter the desired parties name or number.
- Press the *Search* soft-key to perform the function.
- Use the *Scroll* key or corresponding menu number to select the party.
- Press the *Dial* key to complete the call.

#### *Changing the LCD Brightness/Contrast*

To improve the readability of the LCD, change the amount of contrast:

- Press the *Settings* button
- Use the *Scroll* button on the phone to highlight the *User Preferences* press the *Select* soft-key.
- Use the *Scroll* button on telephone to highlight the *Brightness* or *Contrast* from the User Preferences menu.
- Press *up or down soft-keys* or the volume keys to set the desired intensity of the display.
- Press the *Save* soft-key to accept your changes.
- To return to the main phone screen, press the *Settings* button again.

#### *Changing the Ringer Type*

To change the ringer type:

- Press the *Settings* button
- Select *User Preferences*
- Select *Rings* from the User Preferences menu
- If prompted, select appropriate line, such as *Default*
- Use the *Scroll* button on the phone to identify a ringer type
- Press *Play* to hear a sample of the ringer type
- Press *Select* to pick the highlighted ringer type (please note the check mark)
- Press *Save* soft-key to accept your changes.
- To exit, press the *Settings* button to return to the main phone screen.

# *Viewing or Dialing Missed, Received and Placed Calls*

If the phone display indicates there are missed calls, the user can view the Missed Calls option in the Directory menu to view call history and call back the missed caller.

- Press the *DIRECTORIES* button
- Press the *Select* soft-key to select *Missed Calls* from the Directory menu. The call history for missed calls is displayed on the LCD.
- If desired, click the *Dial* soft-key to speed dial a number from the missed calls list. You might need to use the *EditDial* soft-key to add digits to the front of the number. For example, if the call was an outside long distance call, you would need to add a "91" to the number. Press *More Details* to review additional information about the call.
- Press the *Exit* soft-key twice to exit the directory menu.

The Cisco IP Phone keeps a history of calls you make and receive, including the caller ID, time and date of the call. You can use this information to redial a party.

- Press *DIRECTORIES* button
- Use the scroll key to select the desired call history option, *Received* or *Placed* calls
- Follow 3 & 4 above.

*Call logs can also be deleted and or cleared from selected call types.*

# *Adjusting the Handset, Speakerphone, and Headset Volume*

To adjust volume:

- To increase of decrease the volume, press the *up or down (+/-) volume button*. The volume buttons adjust the volume for the current active voice receiver.
- To save the volume settings for future calls, press the *Save* soft-key.

# *Adjusting the Ringer Volume*

To change the volume on the ringer:

- Press the *volume* key to hear a sample ring.
- While ring plays, press the *up or down volume button* to adjust to desired level. Ringer volume is automatically saved on some phone models, other models may require you to press the *Save* soft-key.

# *Line Appearances*

Line appearances are the extensions displayed on the phones. Some line appearances will be extension numbers, while some may be extension names.

- Direct lines will be displayed on the phones with descriptions providing the end user name and extension numbers.
- If configured, Group lines or Shared lines will be displayed on the phones with descriptions and extension numbers.

# *Placing a Call*

You can place a call with the Cisco IP Pone 7945/7965 in any of the following ways:

- Lift handset and dial the extension or 9 for an outside number
- Press line button and the number
- Press *New Call* soft-key and dial the number
- If using a headset, press *HEADSET* and dial the number, or *New Call* if the headset is already active.
- To use the speakerphone, press *SPEAKER* and dial the number
- Dial the number. Press "**<<**" to backspace and correct input if required. Press the *DIAL* soft-key or lift the handset to initiate the dialing.

# *Placing a Call Using the Abbreviated Dial (Speed Dial)*

You can place a call using the Abbreviated Dial Directory:

- Type the number associated to the phone line you want to call.
- To initiate the call press **AbbrDial** soft-key.

# *Placing a Call Using the Corporate Directory*

You can place a call using the phone directory provided for you in your phones corporate *Directory.* This eliminates the need to look up numbers.

- Press the *Directories* button located on your phone.
- Use the *Scroll* button to select the *Corporate Directory.*
- Press the *Select* soft-key.
- Enter the first or last name of the person you would like to dial using your phones dial pad.
- Press *Search* soft-key
- Use the *Scroll* button to scroll to the person you would like to dial.
- When the person you would like to dial is highlighted, press the *Dial* soft key.

# *Answering a Call*

You can answer a call using the handset, speakerphone, or headset.

- To use the handset, lift the handset
- If using the speakerphone, press *SPEAKER*
- If using the headset, press *HEADSET* and press the line button of incoming call. This can also be used in combination with the *ANSWER* soft-key if the headset is already active.

# *Ending a Call*

You can end a call using the handset, speakerphone, or headset.

- If using the handset, hang up the handset or press the *EndCall* soft-key.
- If using the head set press the *HEADSET* button or press the *EndCall* soft-key..
- If using the speakerphone, press *SPEAKER* or press the *EndCall* soft-key.*.*

# *Muting a Call*

While on a call, you can mute the handset, headset, or speakerphone, preventing the party you are speaking to from hearing what you or someone else in the room is saying.

- To mute a call, press *MUTE*
- To disengage the mute function, press *MUTE* again.

# *Placing a Call on Hold*

While on a call you can place the call on hold so that the caller can not hear you and you cannot hear the caller. You can answer other calls while a call is on hold.

- To place a call on hold, press the *Hold* soft-key
- To return to the call, press the *Resume* soft-key. If multiple calls are held, use the *Scroll* key to select the desired call before pressing *Resume*.

# *Transferring a Call*

To transfer a call to another phone:

- Press the *Transfer* soft-key. This automatically places the call on hold.
- Dial the number to which you want to transfer the call
- When dialed number rings, press *Transfer* and hang up, or when party answers, announce the call and press *Transfer* and hang up.
- If no answer or call is refused, press *EndCall* then *Resume* soft-key to return to original call.

# *Transfer a Call Using the Abbreviated Dial*

To transfer a call using the Abbreviated Dial Directory:

- Press the *Transfer* soft-key. This automatically places the call on hold.
- Press the **AbbrDial** soft-key.
- Type the number associated to the phone line you want to call.
- Press the **AbbrDial** soft-key.
- When dialed number rings, press *Transfer* and hang up, or when party answers, announce the call and press *Transfer* and hang up.
- If no answer or call is refused, press *EndCall* then *Resume* soft-key to return to original call.

# *Transferring a Call Directly to Unity Voicemail*

To transfer a call directly to a user's voicemail box:

- Press the *Transfer* soft-key. This places the call on hold
- Press **\*** (asterisk) and dial the user's extension. Press the *Transfer* soft-key to transfer to Unity Voicemail

# *Transfer a Call Using the Corporate Directory*

To transfer a call to another phone:

- Press the *Hold* soft-key. This places the call on hold
- Press the *Directories* button located on your phone.
- Use the *Scroll* button to select the *Corporate Directory.*
- Press the *Select* soft-key.
- Enter the first or last name of the person you would like to dial using your phones dial pad.
- Press *Search* soft-key
- Use the *Scroll* button to scroll to the person you would like to dial.
- When the person you would like to dial is highlighted, press the *Dial* soft-key.
- When dialed number rings, press *UP* navigation button then the *DirTrfr* soft-key and hang up, or when party answers, announce the call and press *UP* navigation button then the *DirTrfr* soft-key and hang up.
- If no answer or call is refused, press *EndCall* then *Resume* soft-key to return to caller.

# *Leaving a Message directly in a Unity Voicemail Box*

To leave a message directly in a Unity Voicemail box

- Press \* (asterisk) and dial the user's extension. Wait for the beep, leave the message.
- Press **#** to bypass the greeting.

# *Call Forward All*

To forward phones, press *CfwdAll* soft-key and enter appropriate extension, external number or *MESSAGES* (for voice mail). To cancel, press *CfwdAll* soft-key again.

#### *DND*

Press *DND* (Do Not Disturb) to turn off the phone ringer when a user receives a new call. The user will see the phone call information on the screen and the red light will flash, but the ringer will not ring. Press *DND* to turn off the feature.

# *CallBack*

The Cisco Call Back feature allows you to receive call back notification on your Cisco IP Phone when a called party line becomes available. To receive call back notification, press the **CallBack** soft-key while receiving a busy or ringback tone.

#### *Diverting Inbound Calls to Unity Voicemail*

To send inbound calls directly to voicemail:

- While the phone is ringing press the *iDivert* soft-key to send the call directly to voicemail.
- If the call is a Forwarded call from another extension, pressing *iDivert* will prompt the user to select the appropriate voice mail box to send the call to. The user receiving the call will be able to select his/her voice mail box or the person's voice mail box whose phone is forwarded.

#### *Redialing Last number Dialed*

To redial the most recently dialed number, lift the handset and press the *Redial* soft-key. Alternatively, you can simply press *Redial* to activate the speakerphone or headset.

# *Parking a Call*

You can park an active call and then retrieve it from any other phone on the system. Park numbers will display as **"#90 - #99"** numbers.

- During a call, press the *More* soft-key until you see the *Park* soft-key.
- Press the *Park* soft-key to park the call. The LCD screen will display the number the call now parked on. Make note of the number. It will display for 10 seconds after parking a call.
- To retrieve the call, go to any phone and dial the *Call Park number*. The call will revert to the original caller if it is not picked up within 90 seconds.

# *Call Pickup*

If telephone groups have been defined, users may pick up each other's telephone calls with the following steps. NOTE: Not all sites will have call pickup.

- Telephone rings on one of the phones in the defined group.
- Press the *Pickup* soft-key. (The call should now ring on your phone)
- Press the *Answer* soft-key.
- To pickup calls from another pickup group, use the *GrpPickup* soft-key and dial the group number to be picked up. Press the *Answer* soft-key to answer redirected call.

# *Hunt Groups (previously known as UCD)*

# *(Only applies if your number is part of a Pilot Number)*

To log in or out of a Hunt Group:

- Press the *More* soft-key button
- Press the *More* soft-key button
- Press the *HLog* soft-key button

**NOTE:** When logged out the display screen will say, "Logged out of Hunt Group".

#### *Placing a Conference Call*

To initiate a conference call:

- During a call, press the *More* soft-key, then *Confrn* soft-key. This will automatically select a new line and place the party on hold.
- Dial next extension number.
- When call is answered, announce conference and press *Confrn* to connect all parties.
- Continue with steps 1-3 until all parties are added 7 including the call initiator.
- Press the *More ConfList* soft-keys to display a listing of the people on the conference. The initiator has an "\*" next to his/her name. The initiator has the ability to *Remove* conference attendees.

**NOTE:** Conference calls will disconnect external parties when all 'on-net' IP phone users have disconnected.

# *Conference Call Tips*

- Make sure that the person being called (rather than a voice mail message) is included in the conference call.
- To place a conference call on speakerphone, press SPEAKER. Press MUTE to mute the speaker.
- Only 8 parties are allowed per conference call, *including* the call initiator.

# **General Phone System Information**

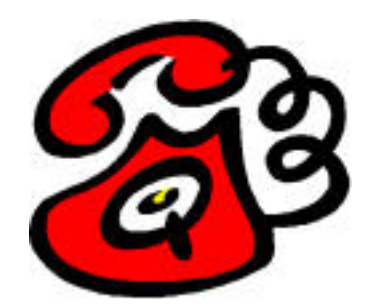

This information may prove useful in the future. Please keep password information private.

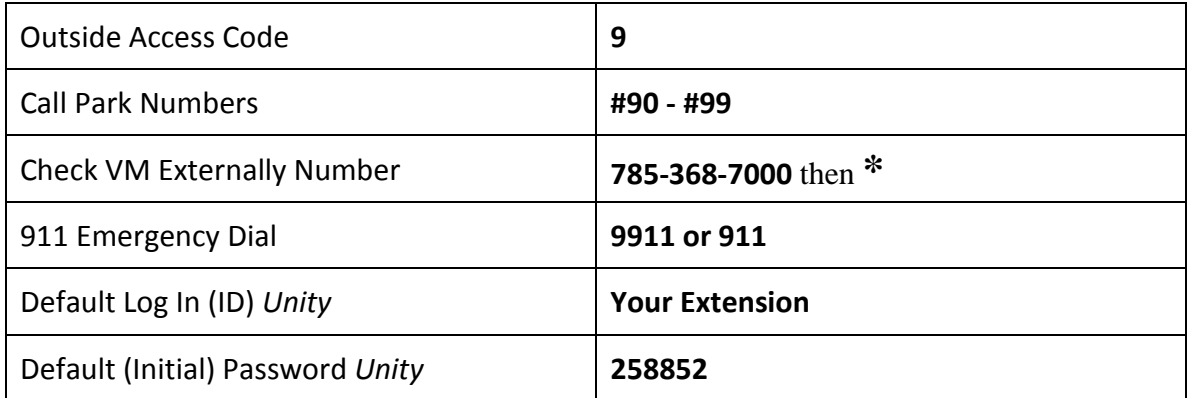

**Notes**